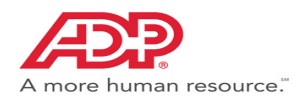

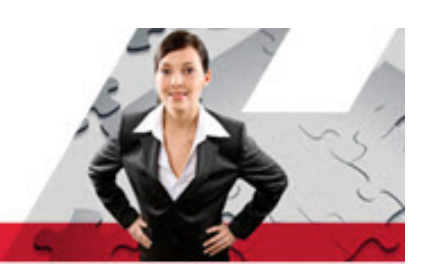

# **Frequently Asked Questions for Job Seekers**

<span id="page-0-0"></span>Here are answers to frequently asked questions (FAQ) about the Careers site. For more information, refer to the online Help.

- [How can I register on the Careers site?](#page-1-0)
- [How can I search for jobs?](#page-1-1)
- [How can I view job details?](#page-1-2)
- [How can I apply for a job?](#page-1-3)
- [How can I create my profile?](#page-1-4)
- [How can I view my job application status?](#page-1-5)
- [How can I apply for a job?](#page-1-3)
- [How can I respond to a job offer?](#page-2-8)
- [How can I save or download the offer letter or additional attachments?](#page-2-9)
- [How can I share a job opening through email and social media sites?](#page-2-0)
- [How can I retrieve my forgotten password and user ID?](#page-2-1)
- [How can I change my language settings?](#page-2-2)
- [How can I apply for a job without registering on the Careers site?](#page-2-3)
- [How long will my profile remain active on the Careers site?](#page-2-4)
- [Will my information be saved if I time out?](#page-2-5)
- [What is the page time-out duration? Can I change it?](#page-2-6)
- [What are the supported browsers and operating systems for this site?](#page-2-7)
- [What is the size limit of the attachments?](#page-3-0)
- [What are the supported file types for attachments?](#page-3-1)
- [How many documents can I attach with my profile?](#page-3-2)
- [How can I withdraw my application I already submitted?](#page-3-3)
- [How can I edit my application I already submitted?](#page-3-4)

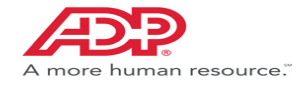

#### <span id="page-1-0"></span>How can I register on the Careers site?

Click **Register Now** on the **Sign In** page and follow the steps in the wizard to create your user ID and password.

# <span id="page-1-1"></span>How can I search for jobs?

You can search for jobs using Smart Search or Search Criteria.

#### **Using Smart Search**

• On the **Home** page, click **Show All Job Openings**. Enter your search keywords or phrases and click **Search**.

OR

• On the **Job Postings and Search** page, enter your search keywords or phrases and click **Search**.

For example, enter the keywords or phrases as follows:

- Manager in New York and New Jersey
- Manager posted after December
- Jobs posted between November 2014 and January 2015

#### **Using Search Criteria**

- **1** On the **Job Postings and Search** page, click **Can't Find What You Are Looking For?**
- **2** Enter the keywords such as job/requisition ID and enter the search criteria such as Location, Job Class, Employment Type, Posted, and Salary range.

For example, enter the keywords as Manager New York Job/Requisition ID.

**3** Click **Search**.

#### <span id="page-1-2"></span>How can I view job details?

Search for a job and click the **Job Tile**.

[Return to top](#page-0-0)

#### <span id="page-1-3"></span>How can I apply for a job?

- **1** Register or Sign In to the Careers site.
- **2** Search for the job and click the **Job Tile**.
- **3** Click **Apply**.

#### <span id="page-1-4"></span>How can I create my profile?

- **1** Register or Sign In to the Careers site.
- **2** Search for the job and click the **Job Tile**.
- **3** Click **Apply**.
- **4** Follow the steps in the wizard.

#### <span id="page-1-5"></span>How can I view my job application status?

You can view your job application status from the **Application History** page.

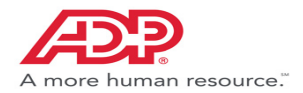

# How can I view my offer letter or additional attachments?

You can view you offer letter or additional attachments from the **Application History** page.

# <span id="page-2-8"></span>How can I respond to a job offer?

- **1** On the **Application History** page, click **Respond** on the application with **Offer Extended** status.
- **2** Click **Accept** or **Decline** to accept or decline the offer letter.

#### <span id="page-2-9"></span>How can I save or download the offer letter or additional attachments?

You can save, download or print the offer letter or additional attachments from the **Application History**.

# <span id="page-2-0"></span>How can I share a job opening through email and social media sites?

- **1** Search for a job
- **2** Click the **Job Tile**.
- **3** Click **Share** and select the desired option.

#### <span id="page-2-1"></span>How can I retrieve my forgotten password and user ID?

- To retrieve your Password, click the **Forgot Your Password** link on the **Sign In** page. Complete the steps in the wizard to have a new password sent to your email address.
- To retrieve your User ID, click the **Forgot Your User ID** link on the **Sign In** page. Complete the steps in the wizard to have your user ID sent to your email address.

[Return to top](#page-0-0)

## <span id="page-2-2"></span>How can I change my language settings?

Click the **Language** drop-down at the top of the page and select your desired language.

## <span id="page-2-3"></span>How can I apply for a job without registering on the Careers site?

You cannot apply for a job without registering. For more information on how to register, see How can I register on the Careers [site?](#page-1-0)

#### <span id="page-2-4"></span>How long will my profile remain active on the Careers site?

Your profile will remain active for a number of years. However, we encourage you to update your profile on a regular basis.

# <span id="page-2-5"></span>Will my information be saved if I time out?

Your information is saved automatically every 5 minutes.

## <span id="page-2-6"></span>What is the page time-out duration? Can I change it?

The page time-out duration is 20 minutes and you cannot change it.

## <span id="page-2-7"></span>What are the supported browsers and operating systems for this site?

Click [here](wfn9_prc.pdf) to know more about the supported browsers and operating systems.

[Return to top](#page-0-0)

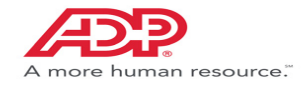

# <span id="page-3-0"></span>What is the size limit of the attachments?

You can attach documents up to the size of 12 MB each.

# <span id="page-3-1"></span>What are the supported file types for attachments?

#### Following are the supported file formats:

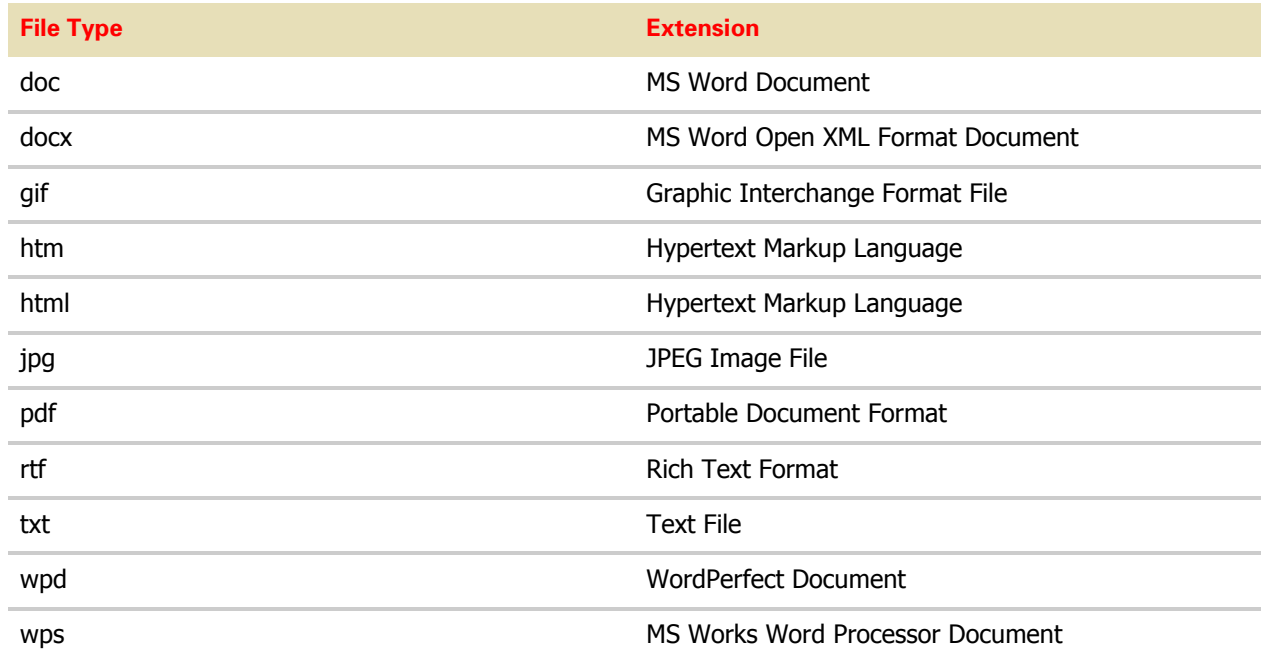

# <span id="page-3-2"></span>How many documents can I attach with my profile?

Apart from your resume, you can attach 10 additional documents up to the size of 12 MB each.

# <span id="page-3-3"></span>How can I withdraw my application I already submitted?

You cannot withdraw your application after you submit it.

# <span id="page-3-4"></span>How can I edit my application I already submitted?

You cannot edit your application after you submit it.

[Return to top](#page-0-0)

The ADP logo, ADP and ADP Workforce Now are registered trademarks of ADP, LLC. ADP A more human resource is a service mark of ADP, LLC. Rev1